# **BAB III** METODE PENELITIAN

## 3.1. Langkah Umum

Dalam penelitian ini metode umum yang digunakan ditampilkan dalam bagan alir sebagai berikut.

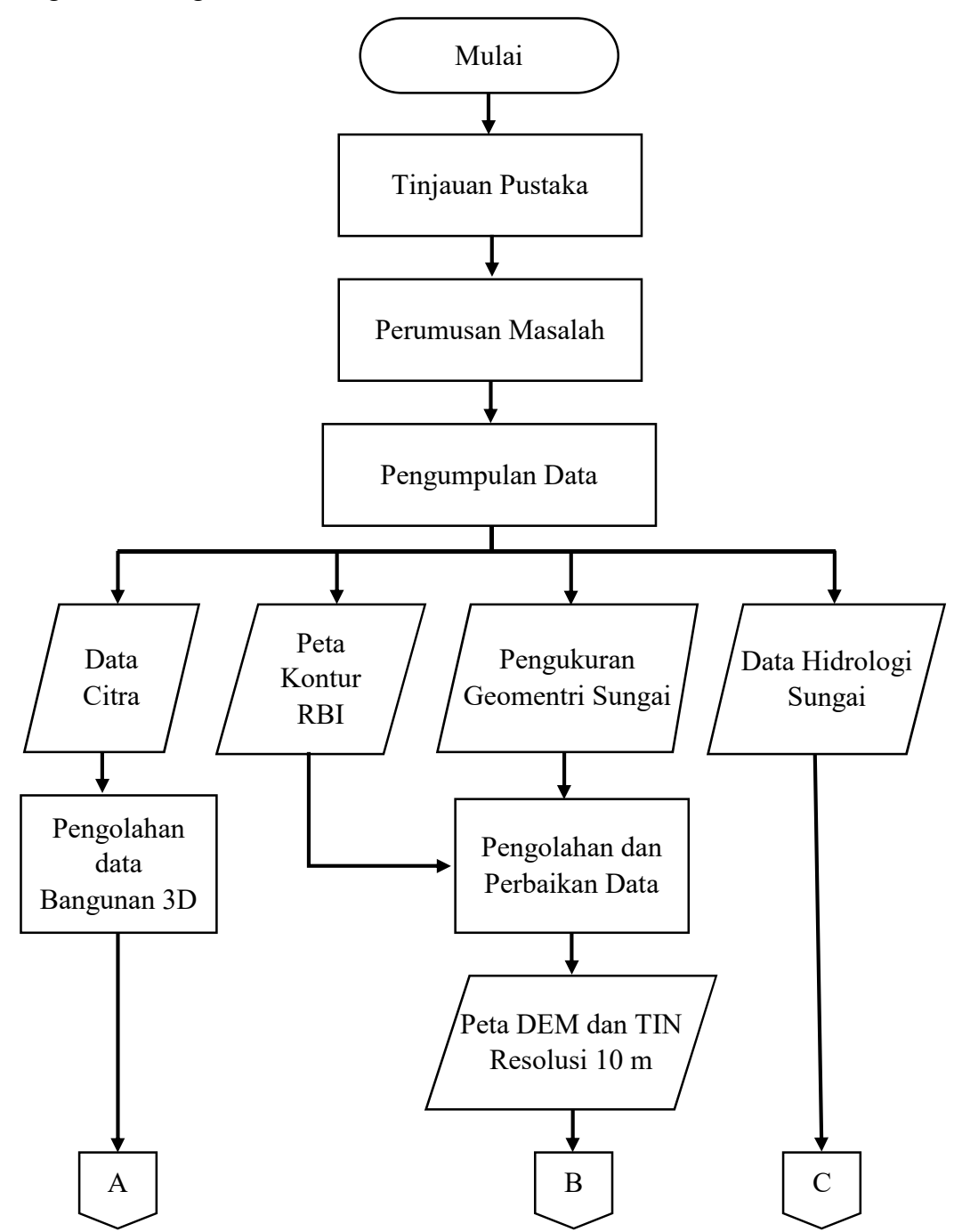

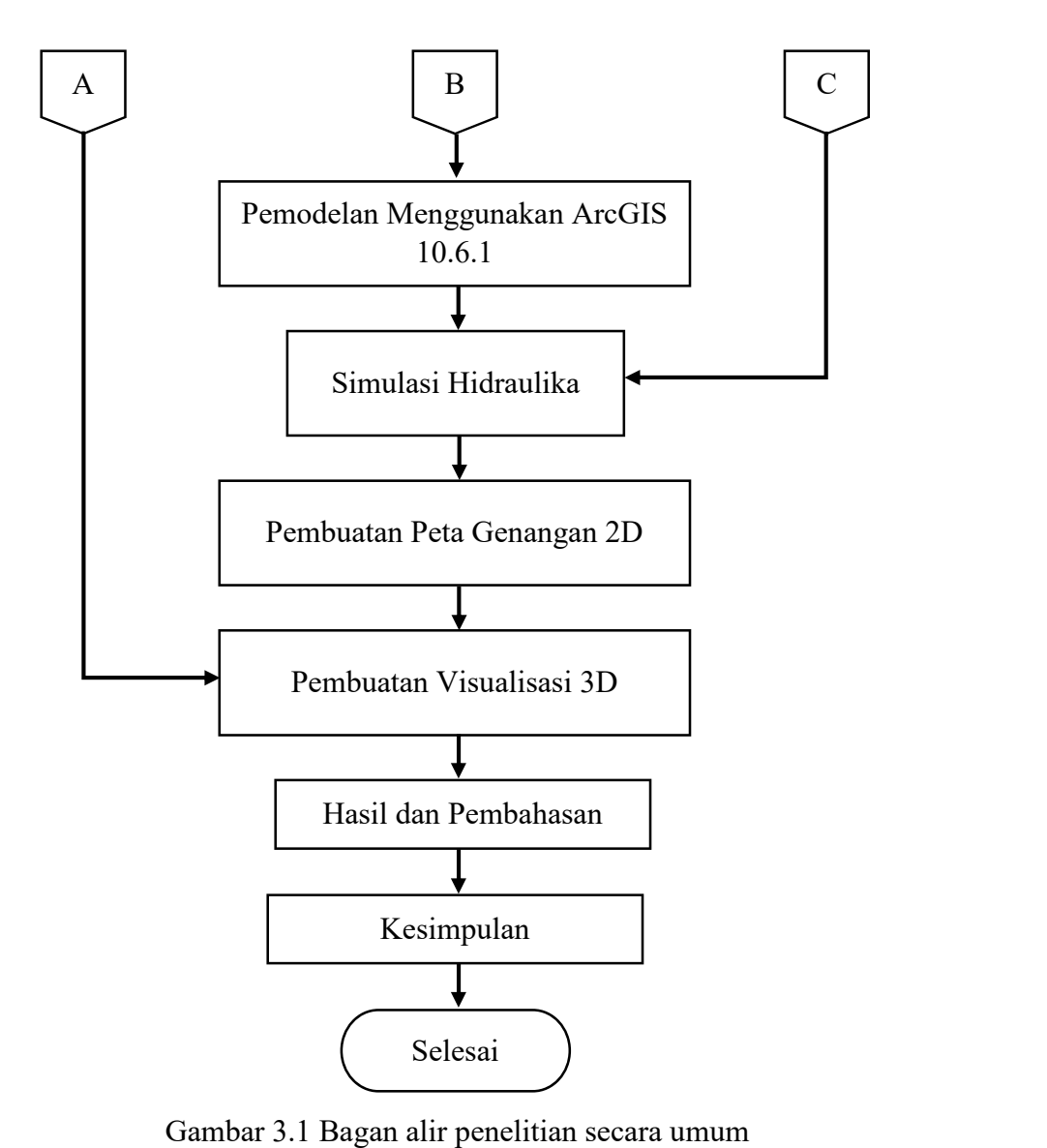

#### 3.2. Lokasi Penelitian

Penelitian ini dilakukan di Sungai Gajahwong sub-DAS Gajahwong (Gambar 3.2) yang merupakan bagian dari DAS Serayu Opak yang melalui kota Yogyakarta Kabupaten Sleman dan Bantul terletak di Provinsi Daerah Istimewa Yogyakarta. Koordinat yang digunakan ialah koordinat UTM (Universal Tranverse Mercator) pada zona 49S WGS1984. Sungai Gajahwong melalui 14 Kelurahan / Desa yang dapat dilihat pada Tabel 3.1. Lokasi penelitian didominasi oleh landuse pemukiman dan sawah.

| No. | Kelurahan/Desa No Kelurahan/Desa |    |            |
|-----|----------------------------------|----|------------|
|     | Caturtunggal                     | 8  | Jagalan    |
| 2   | Bangutapan                       | 9  | Giwangan   |
| 3   | Muja muju                        | 10 | Singosaren |
| 4   | Rejowinangun                     |    | Tamanan    |
| 5   | Warungboto                       | 12 | Wirokreten |
| 6   | Prenggan                         | 13 | Pleret     |
|     | Pandeyan                         | 14 | Wonokromo  |

Tabel 3.1. Daftar Kelurahan

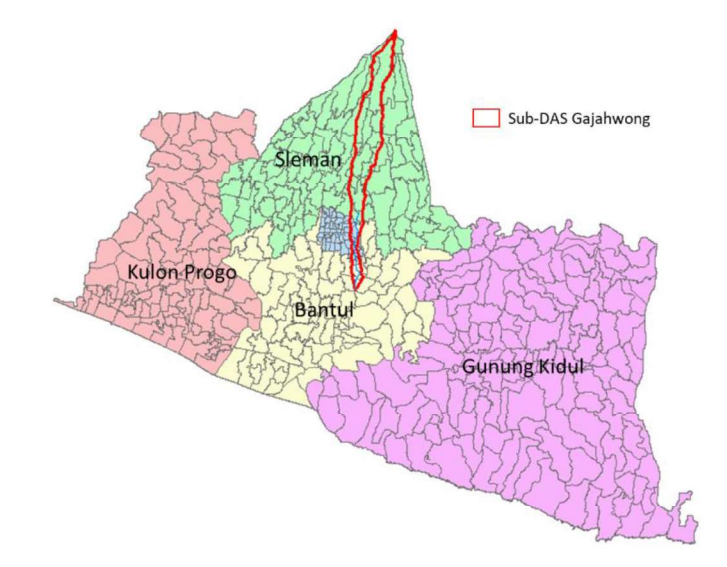

Gambar 3.2 Sub-DAS Gajahwong

Secara koordinat sungai gajah wong terletak pada kordinat latitude dan longitude -7,876138 110,395151 hingga -7,776122 110,398597, letak sungai dapat dilihat pada Gambar 3.2.

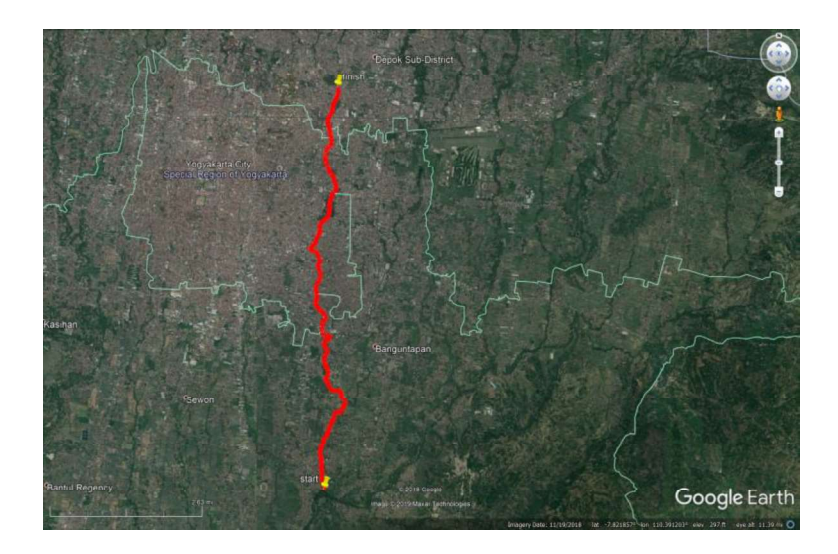

Gambar 3.3 Peta situasi Sungai Gajahwong (Sumber: Aplikasi Gogle Earth Pro)

## 3.3. Data Penelitian

Data yang digunakan dalam penelitian ini menggunakan data sekunder yang didapat dari situs resmi pemerintah dan instansi terkait antara lain Badan Pertanahan Nasional (BPN), Badan Perencanaan Pembangunan Daerah Yogyakarta (Bapeda-DIY), Dinas Pekerjaan Umum, Perumahan dan Energi Sumberdaya Mineral Yogyakarta (PUP-SDM DIY). Semua data yang di gunakan dalam penelitian ini dapat dipertanggung jawabkan. Data-data yang digunakan dalam penelitian dijabarkan sebagai berikut.

a. Peta adminidtrasi

Peta administrasi yang digunakan pada penelitian ini didapat dari situs pemerintah http://tanahair.indonesia.go.id. Peta administrasi digunakan untuk mengetahui persebaran luasan banjir pada setiap kelurahan atau desa. Peta administrasi dapat dilihat pada Gambar 3.4.

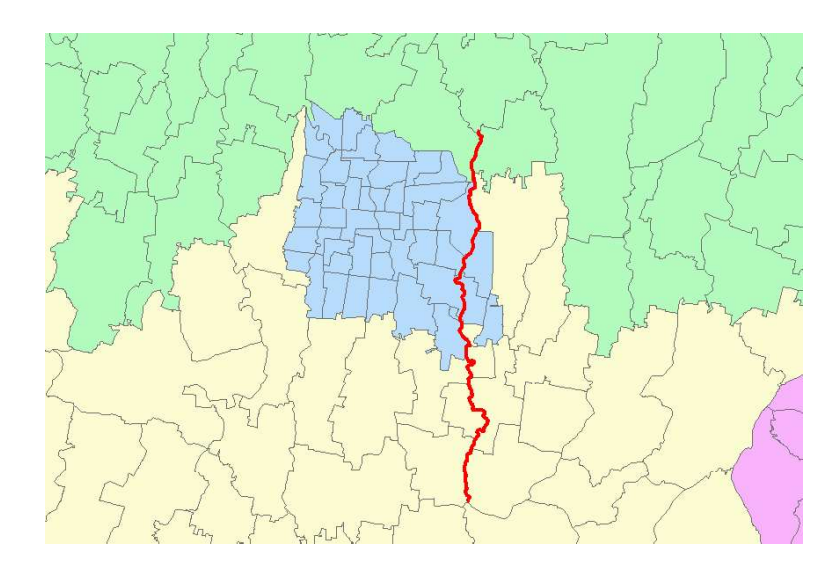

Gambar 3.4 Peta administrasi

## b. Peta Citra Satelit

Peta Citra Satelit yang digunakan dalam penelitian ini merupakan citra satelit Yogyakarta tahun 2017 didapatkan dari instansi Badan Perencanaan dan Pembangunan Yogyakarta (BAPPEDA-DIY). Citra satelit digunakan untuk memetakan bangunan sekitar sungai dan sebagai salah satu input dalam pembuatan peta genangan 3D. Citra satelit yang digunakan disajikan dalam Gambar 3.5.

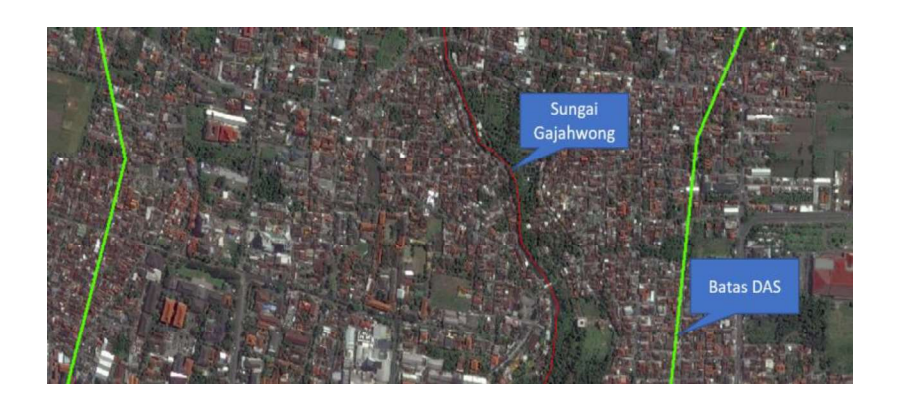

Gambar 3.5 Peta Citra Satelit

## c. Peta Kontur.

1) Peta Kontur RBI

Peta kontur RBI yang digunakan dalam penelitian ini merupakan peta RBI yang didapat dari http://tanahair.indonesia.go.id dengan Skala 1:25.000. Peta kontur RBI digunakan sebagai salah satu input data

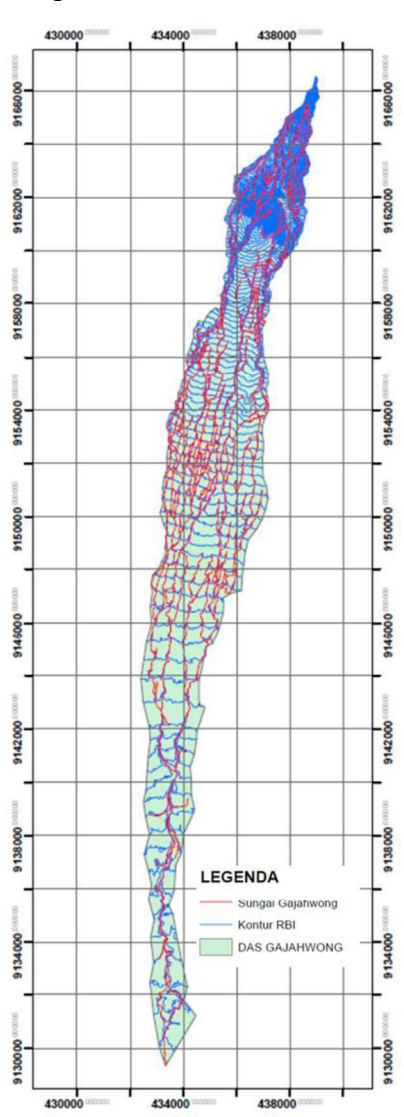

untuk mendapatkan peta DEM yang baru. Peta kontur RBI yang digunakan dapat dilihat pada Gambar 3.6.

Gambar 3.6 Peta kontur RBI

## 2) Peta Kontur Sungai

Peta Kontur sungai yang digunakan sebagai salah satu data pemodelan dalam penelitian ini merupakan peta kontur yang didapat dari data Kementrian PUPR Dirktorat Jendral Sumber Daya Air tahun 2017. Peta kontur sungai digunakan sebagai salah satu input data untuk mendapatkan peta DEM yang baru. Peta kontur sungai yang digunakan dapat dilihat pada Gambar 3.7.

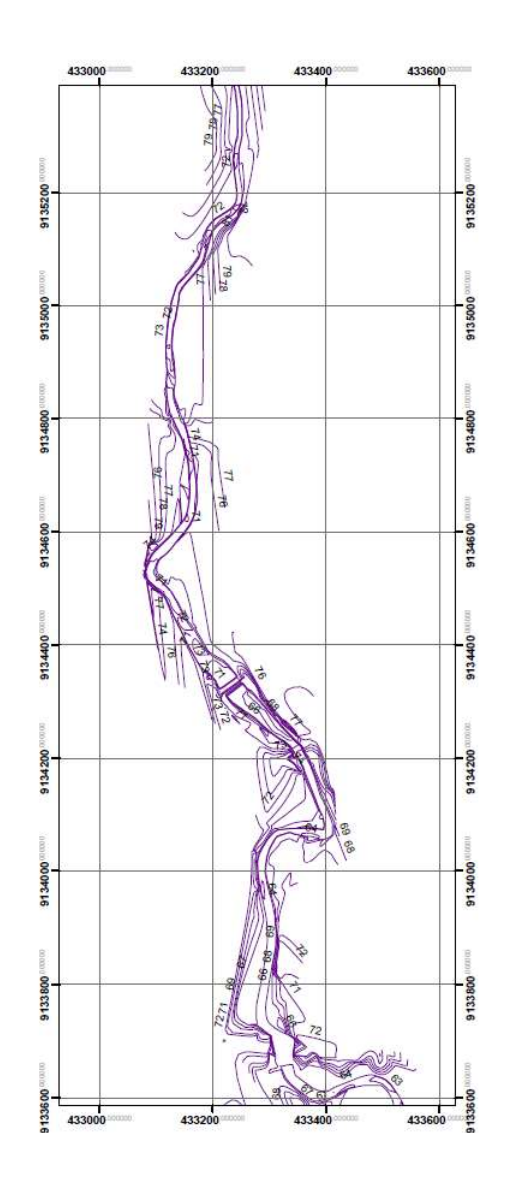

Gambar 3.7 Peta kontur Sungai Gajahwong

d. Data elevasi

Data elevasi berupa titik tinggi sangat penting bagi dalam penggambaran topografi bumi. Data titik tinggi ini berisi data elevasi dan koordinat. Data ini digunakan digunakan sebagai salah satu input data untuk mendapatkan peta DEM yang baru. Semakin banyak dan rapat sebaran titik tinggi yang tersedia maka DEM yang dihasilkan akan semakin detail. Data elevasi yang digunakan dalam penelitian ini dibagi menjadi dua yaitu:

1) Titik tinggi GPS, merupakan titik titik yang memiliki nilai elevasi. Data ini diperoleh dari Badan Pertanahan Nasional (BPN) Yogyakarta. Data ini merupakan hasil survei langsung di lapangan

menggunakan GPS. Data titik tinggi GPS persebarannya disekitar Sungai Gajahwong. Gambar persebaran titik tinggi GPS dapat dilihat pada Gambar 3.8.

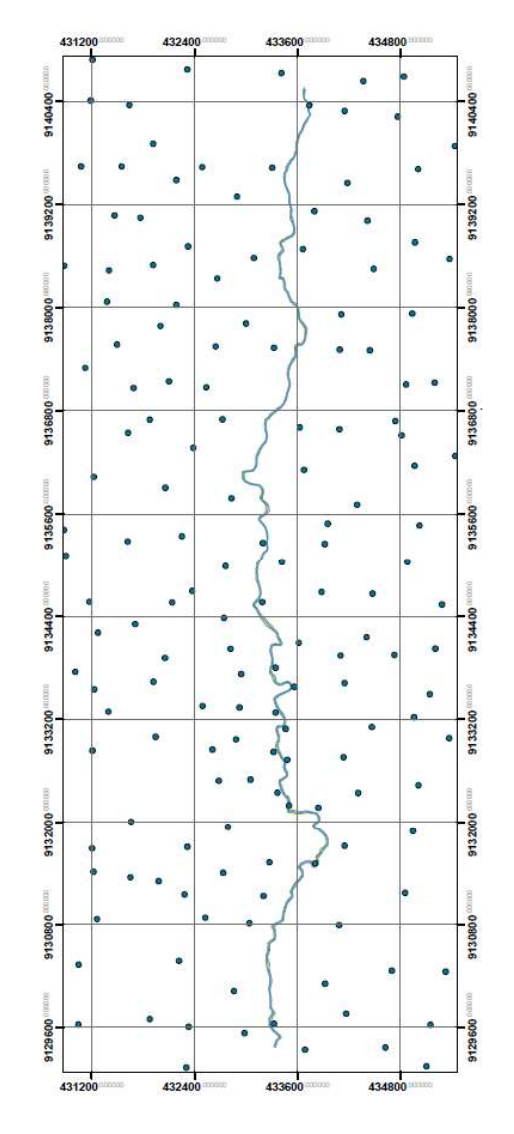

Gambar 3.8 Peta titik tinggi GPS

2) Titik Elevasi Sungai, merupakan titik titik yang memiliki nilai elevasi. Data ini didapat dari data Kementrian PUPR Direktorat Jendral Sumber Daya Air tahun 2017 persebrannya data elevasi sungai berada didalam badan sungai. Gambar persebaran titik-titik elevasi sungai dapat dilihat pada Gambar 3.9.

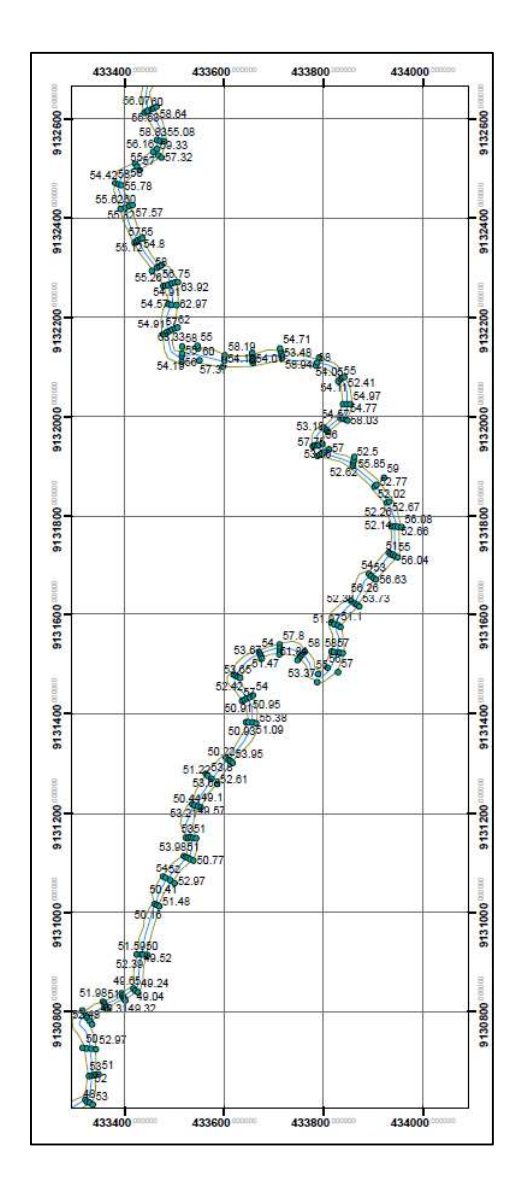

Gambar 3.9 Peta titik elevasi Sungai Gajahwong

e. Data Geometri dan sub DAS Sungai Gajahwong

Data pengukuran Geometri dan sub DAS sungai adalah sebagai berikut

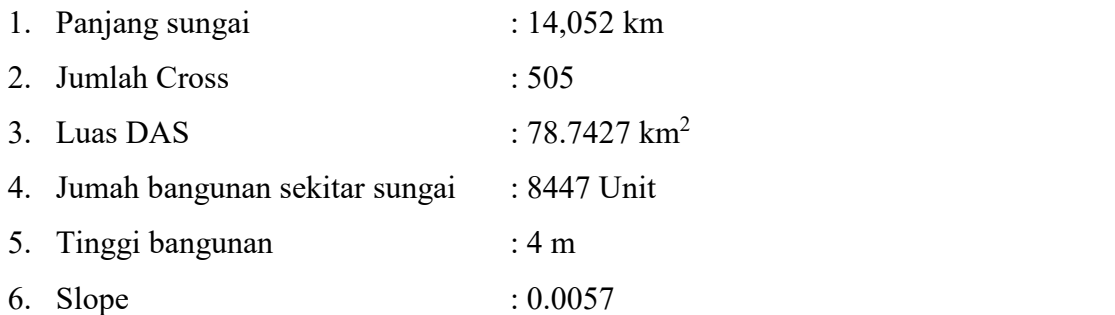

## f. Data Hidrologi Sungai

Data Hidrologi yang digunakan merupakan debit steady dari data hidrograf banjir Sungai Gajahwong dengan kala ulang Q2 sebesar 31,47  $\text{m}^3\text{/s}$ , Q10 sebesar 64.51 m<sup>3</sup>/s dan Q25 sebesar 85.8 m<sup>3</sup>/s. Data ini didapat dari Laporan Akhir Pra Desain dan Pengukuran Sungai Gajahwong dan Sungai Winongo oleh PT. Sarana Bagja Bumi. Data debit yang digunakan dalam penelitian ini disajikan dalam Tabel 3.2 dan Gambar 3.10.

| <b>Nakayasu</b>  |                             |                  |                  | <b>Nakayasu</b> |                             |                  |                  |  |
|------------------|-----------------------------|------------------|------------------|-----------------|-----------------------------|------------------|------------------|--|
| Jam<br>Ke        | Q <sub>2</sub><br>$(m^3/s)$ | Q10<br>$(m^3/s)$ | Q25<br>$(m^3/s)$ | Jam<br>Ke       | Q <sub>2</sub><br>$(m^3/s)$ | Q10<br>$(m^3/s)$ | Q25<br>$(m^3/s)$ |  |
| $\mathbf{1}$     | 1.54                        | 1.54             | 1.54             | 18              | 17.34                       | 32.76            | 42.63            |  |
| $\boldsymbol{2}$ | 4.36                        | 4.55             | 4.72             | 19              | 15.05                       | 27.76            | 35.9             |  |
| $\mathbf{3}$     | 4.52                        | 5.33             | 6.01             | 20              | 13.16                       | 23.64            | 30.35            |  |
| $\boldsymbol{4}$ | 4.79                        | 6.54             | 7.99             | 21              | 11.61                       | 20.25            | 25.78            |  |
| 5                | 5.12                        | 7.97             | 10.32            | 22              | 10.33                       | 17.45            | 22.01            |  |
| 6                | 5.84                        | 10.33            | 13.91            | 23              | 9.27                        | 15.14            | 18.9             |  |
| $\overline{7}$   | 8.07                        | 15.87            | 21.69            | 24              | 8.4                         | 13.24            | 16.34            |  |
| 8                | 12.15                       | 25.07            | 34.2             | 25              | 7.68                        | 11.67            | 14.23            |  |
| $\boldsymbol{9}$ | 17.24                       | 36.08            | 48.94            | 26              | 7.09                        | 10.38            | 12.48            |  |
| 10               | 22.56                       | 47.19            | 63.6             | 27              | 6.6                         | 9.31             | 11.05            |  |
| 11               | 27.22                       | 56.6             | 75.83            | 28              | 6.2                         | 8.43             | 9.86             |  |
| 12               | 30.33                       | 62.65            | 83.6             | 29              | 5.87                        | 7.71             | 8.89             |  |
| 13               | 31.47                       | 64.51            | 85.8             | 30              | 5.59                        | 7.11             | 8.08             |  |
| 14               | 30.37                       | 61.6             | 81.63            | 31              | 5.37                        | 6.62             | 7.42             |  |
| 15               | 27.2                        | 54.39            | 71.8             | 32              | 5.18                        | 6.21             | 6.88             |  |
| 16               | 23.41                       | 46.04            | 60.53            | 33              | 5.03                        | 5.88             | 6.42             |  |
| 17               | 20.11                       | 38.82            | 50.8             |                 |                             |                  |                  |  |

Tabel 3.2 Data Debit Sungai Gajahwong

Sumber: Laporan Akhir Pra Desain dan Pengukuran Sungai Gajahwong dan Sungai Winongo PT. Sarana Bagja Bumi

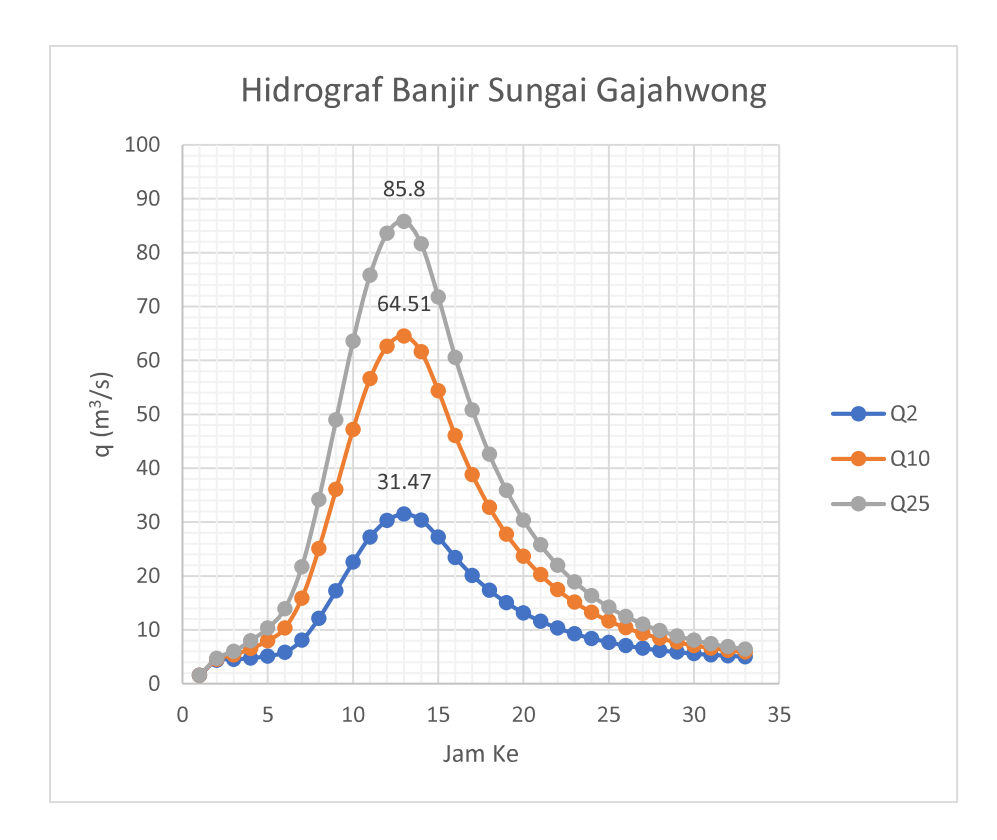

Gambar 3.10 Hidrograf banjir Sungai Gajahwong

## 3.4. Alat Penelitian

Alat penelitian merupakan segala sesuatu yang digunakan penelitian dari awal hingga akhir. Alat yang digunakan dalam penelitian ini dibagi menjadi 2 jenis yaitu hardware dan software. Dalam penelitian ini hardware yang digunakan antara lain Laptop ASUS ROG GL 553 VD dengan Prossessor Intel Core I7 7<sup>th</sup> Gen, RAM sebesar 8 Gb, VGA NVIDIA G-Force GTX 1050 sebesar 4 Gb dan Hardisk sebesar 1 Tb.

Software yang digunakan dalam penelitian ini duganakan untuk pengolahan, pembacaan, analisis dan pencatatan segala sesuatu yang berkaitan dengan penelitian ini. Software yang digunakan antara lain.

- a. Arcgis Destop 10.6.1 dengan ekstensi Hec-geoRAS 10.6.1, digunakan untuk memproses perbaikan dan pengolahan data peta DEM, pemodelan dan pembuatan peta genangan banjir.
- b. Arcgis Pro, digunakan untuk pembuatan objek dan peta 3D.
- c. HEC-RAS 5.0.1, digunakan untuk analisis Hidrolika dengan input data dari hasil export tool Hec-GeoRAS.
- d. AutoCAD 2017, digunakan untuk membuka dan memeriksa data format .dwg yang digunakan pada penelitian ini.
- e. Microsoft Office, digunakan untuk membuka, memeriksa dan menuliskan hasil penelitian ini dalam format .doc dan .xlxs.

#### 3.5. Pemodelan

#### 3.5.1. Pengolahan Data Pembuatan Peta DEM dan TIN

Untuk pemodelan banjir maka data spasial yang perlu dipersiapkan sebagai data dasar adalah data Digital Elevation Model (DEM) (Cahyono dkk., 2015). Peta Digital Elevation Model (DEM) merupakan salah satu data dasar untuk penelitian ini karena peta DEM nantinya akan dijadikan peta TIN yang difungsikan sebagai salah satu dasar pemodelan genangan banjir dua dimensi.

Alur proses pengolahan Data Membuat Peta Digital Elevation Model (DEM) secara garis besar ialah menggabungkan data titik elevasi sungai, peta kontur RBI titik tinggi GPS dan kontur sungai. Proses ini menggunakan fitur topo to raster untuk mendapatkan peta Digital Elevation Model (DEM) 10 m kemudian mengggunakan tool raster to TIN untuk mendapatkan peta Triangulated Irregular Network (TIN). Alur pengerjaan pembuatan peta Digital Elevation Model (DEM) dan Triangulated Irregular Network (TIN) dapat dilihat pada Gambar 3.11 dan hasil pada Gambar 3.12 dan 3.13. Detail langkah-langkah dapat dilihat pada Lampiran 1 dan Lampiran 2.

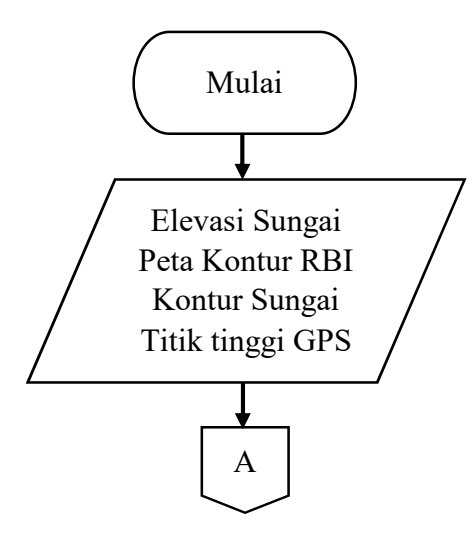

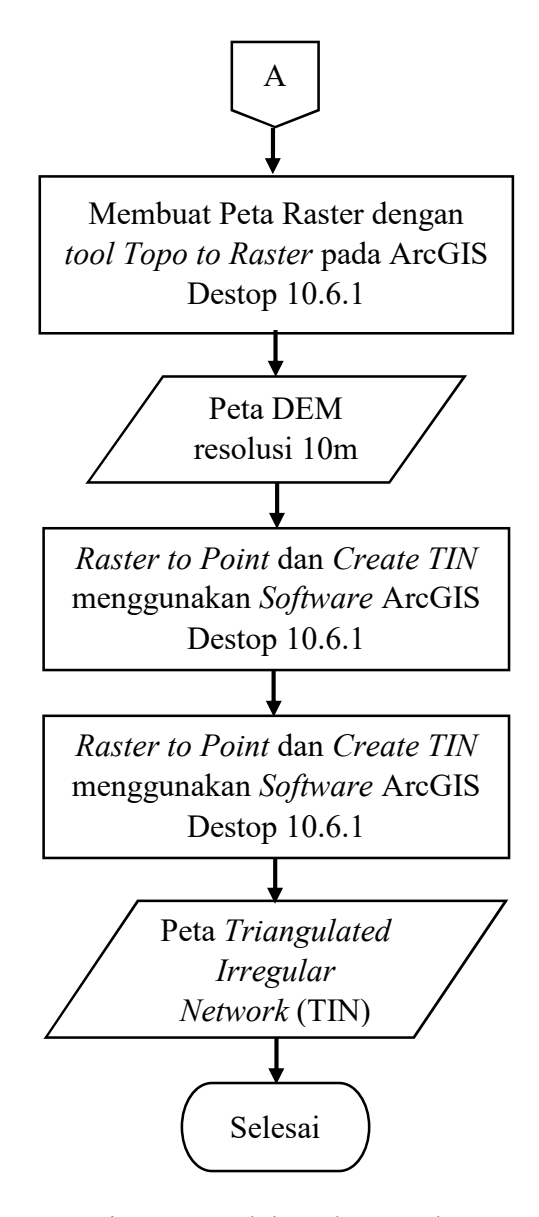

Gambar 3.11 Alur pengerjaan pengolahan dan pembuatan peta DEM dan TIN

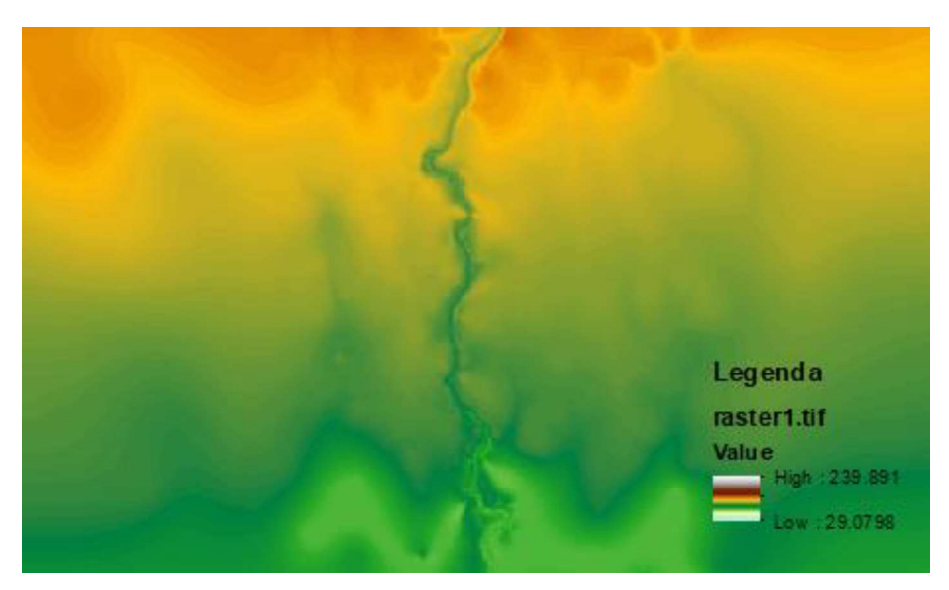

Gambar 3.12 Peta DEM Sungai Gajahwong

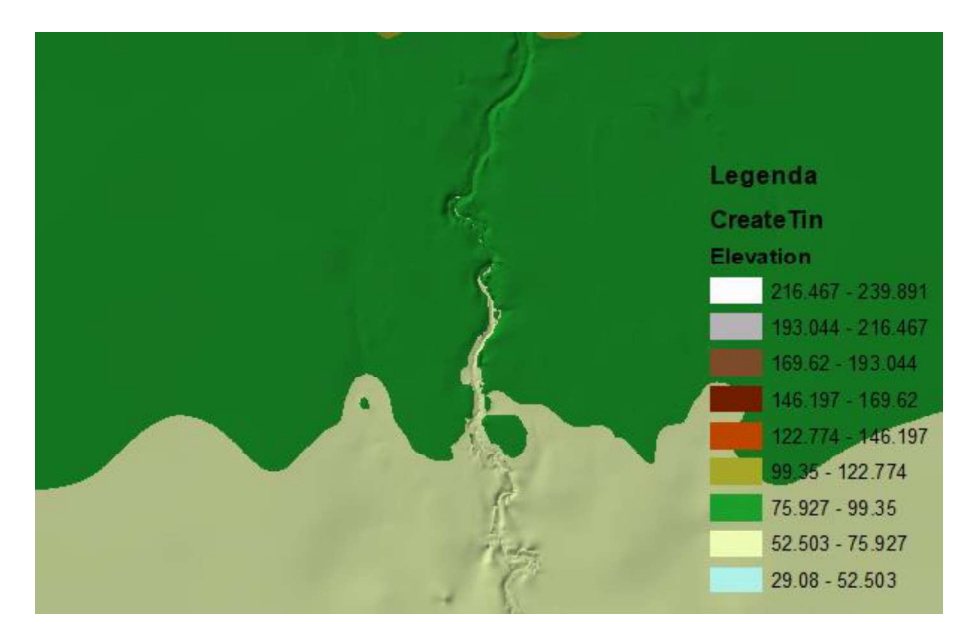

Gambar 3.13 Peta TIN Sungai Gajahwong

## 3.5.2. Pemodelan Geometri Sungai Gajahwong

Geometri sungai merupakan salah satu input terpenting dalam pemodelan banjir. Untuk memodelkan geometri sungai dapat menggunakan fitur ekstensi Hec-GeoRAS yang terdapat dalam ArcGIS 10.6.1. Secara garis besar pemodelan geometri Sungai Gajahwong ialah memodelkan garis tengah sungai, tebing sungai, arah aliran dan penampang sungai. Hasil pemodelan geometri sungai nantinya akan di export kedalam file .sdf yang akan digunakan sebagai data

geometri pada pemodelan hidraulika pada aplikasi HEC-RAS 5.0.1. bagan alir pemodelan geometri sungai dapat dilihat pada Gambar 3.13, hasil pada Gambar 3.14. untuk detail langkah-langkah dapat dilihat pada Lampiran 3.

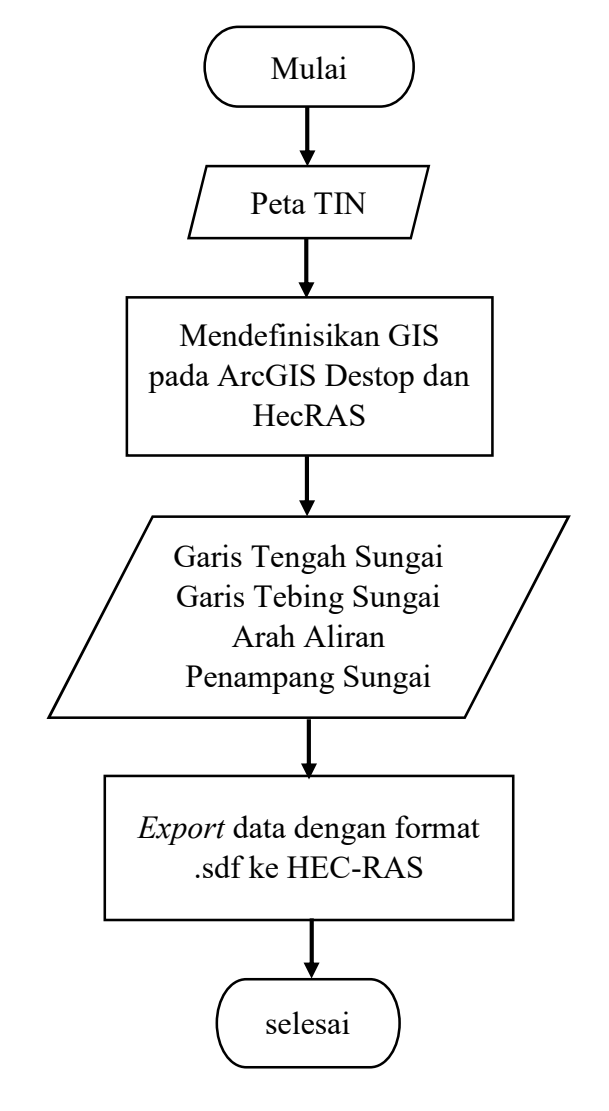

Gambar 3.14 Bagan alir pemodelan geometri sungai

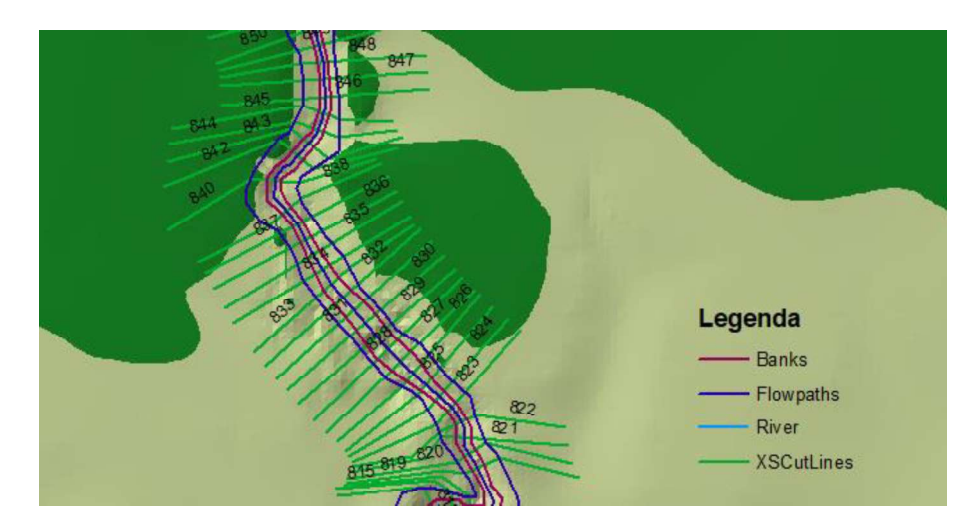

Gambar 3.15 Hasil Pemodelan Geometri Sungai Gajahwong

## 3.5.3. Pemodelan Hidraulika

Pemodelan Hidraulika dalam penelitian ini ialah menganalisis aliran yang terjadi di Sungai Gajahwong. Pemodelan ini dimaksudkan memperoleh hasil profil muka air dan karakteristik banjir berupa area dan kedalaman genangan banjir. Data-data yang dibutuhkan antara lain data geometri sungai, data debit dan nilai kekasaran (manning). Data geometri sungai didapat dari hasil pemodelan geometri sungai pada

langkah sebelumnya, data geometri berbentuk file .sdf, dimana geometri tersebut dimunculkan melalui *import geometry from GIS format* pada HEC-RAS 5.0.1.

Debit Aliran Sungai dalam penelitian menggunakan debit steady dengan debit kala ulang Q2, Q10 dan Q25. Slope yang digunakan bernilai 0.0057. Nilai kekasaran atau manning, merupakan nilai yang digunakan untuk menyatakan kekasaran saluran. Nilai ini didasarkan pada kondisi penggunaan lahan di dataran banjir. Informasi jenis penggunaan lahan pada daratan banjir diperoleh dari peta landuse yang didapat dari instansi Badan Pertanahan Nasional Daerah Istimewa Yogyakarta (BPN DIY). Ketetapan nilai koefisien Manning berdasarkan data yang digunakan oleh Marfai (dalam Saputro dan Purwanto, 2013) dalam penelitiannya ditampilkan pada Tabel 3.3.

| No. | Penggunaan Lahan                                    |                |
|-----|-----------------------------------------------------|----------------|
|     | Permukiman                                          | 0.16           |
| 2   | Sawah                                               | 0.04           |
| 3   | Saluran sungai                                      | $0.03 - 0.045$ |
| 4   | Pepohonan                                           | 0.11           |
| 5   | Kebun                                               | $0.1 - 0.15$   |
| 6   | Semak belukar                                       | $0.06 - 0.07$  |
| 7   | Tegalan                                             | $0.03 - 0.1$   |
| 8   | Rumput/tanah kosong                                 | 0.03           |
|     | $Sumbau$ Montoi (dolom Somitic don Divisionto 2012) |                |

Tabel 3.3 Nilai Koefisien Manning

Sumber: Marfai (dalam Saputro dan Purwanto, 2013)

Tahapan simulasi pemodelan banjir menggunakan HEC-RAS 5.0.1 disajikan dalam Gambar 3.16. hasil analisis hidrolika dapat dilihat pada gambar 3.17 dan Gambar 3.18. Untuk langkah-langkah detailnya disajikan dalam lampiran 4.

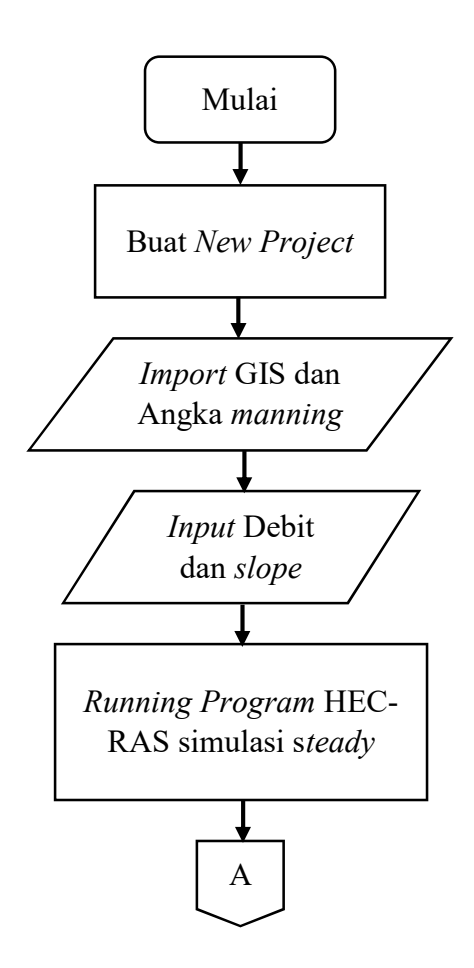

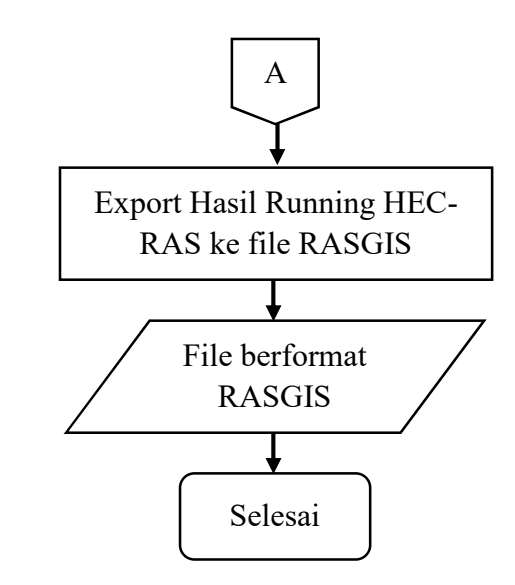

Gambar 3.16 Bagan alir pemodelan hidraulika

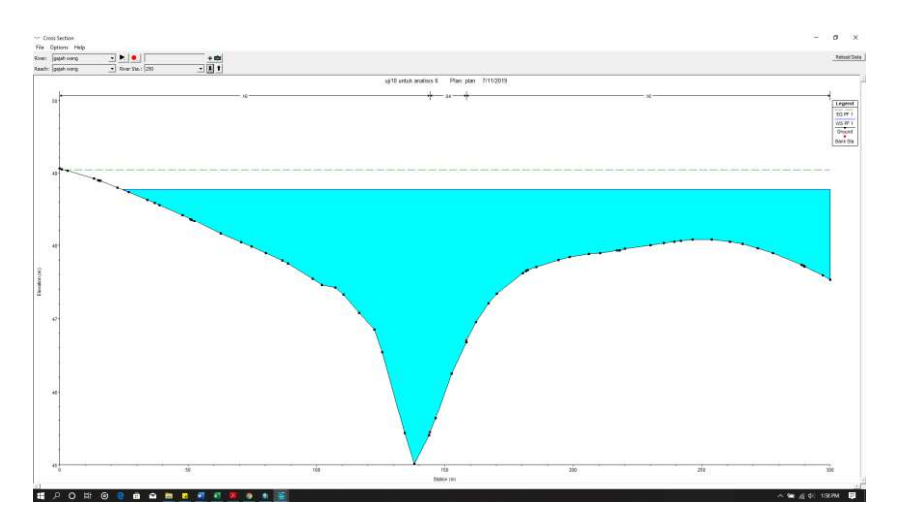

Gambar 3.17 Tampilan cross sungai hasil analis hidraulika

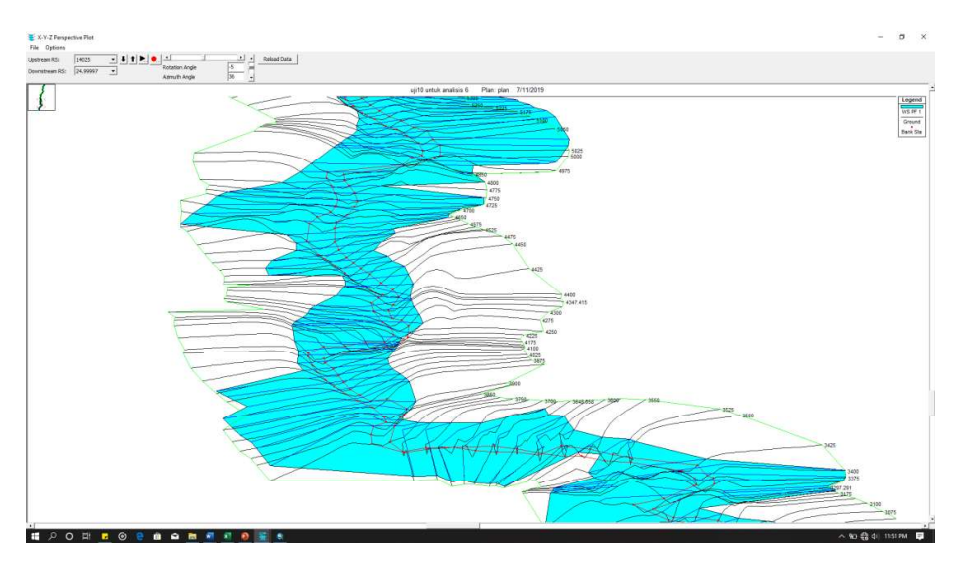

Gambar 3.18 Tampilah prespektif hasil analisis hidraulika

#### 3.5.4. Pembuatan Peta Genangan Banjir 2D

Peta genangan banjir dalam penelitian ini dibentuk dari hasil pemodelan menggunakan HEC-RAS 5.0.1. Peta genangan merupakan peta yang menunjukan persebaran air disekitar sungai akibat tidak tertampung dalam badan sungai. Peta genangan banjir 2D dibuat di software ArcGIS Destop 10.6.1. Alur pembuatan genangan banjir 2D dapat dilihat pada Gambar 3.13, untuk detail langkah-langkah pembuatan peta genangan banjir 2D dapat dilihat pada lampiran 5.

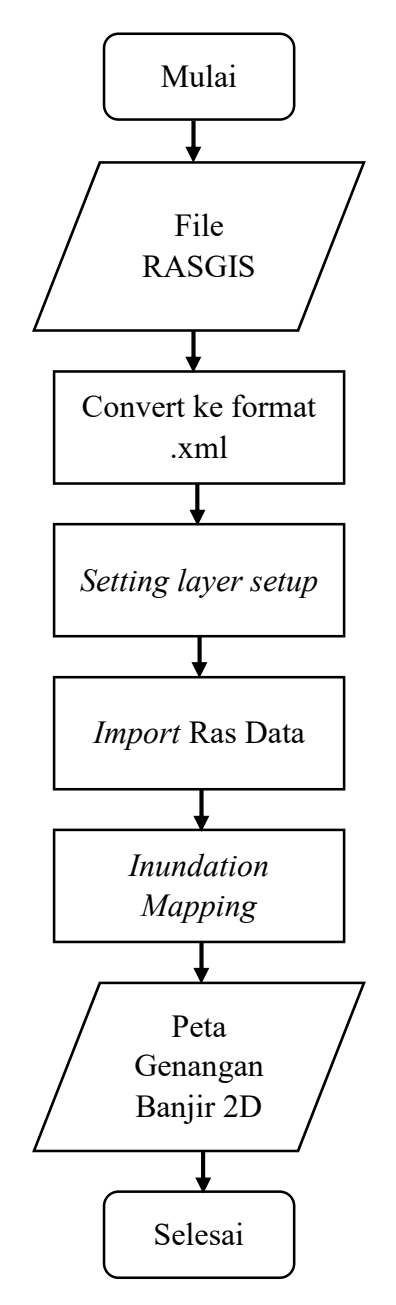

Gambar 3.19 Bagan alir pembuatan peta genangan banjir 2D

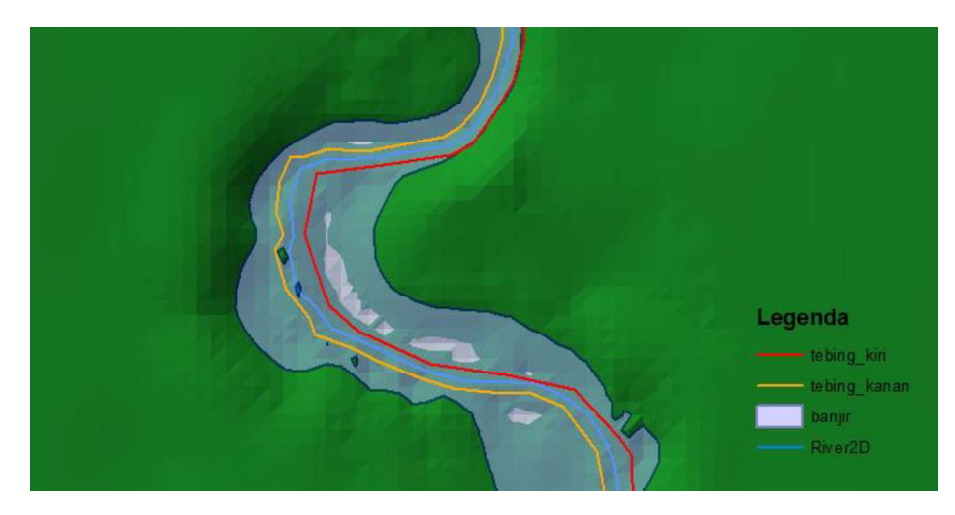

Gambar 3.20 Hasil pemodelan peta genangan banjir 2 Dimensi

## 3.5.5. Analisis Wilayah dan Bangunan Terdampak Banjir

Pemodelan genangan banjir menghasilkan area genangan yang terdampak pada beberapa wilayah. Analisis wilayah terdampak banjir merupakan langkah untuk mengetahui luasan wilayah yang terkena dampak dari banjir. Analisis wilayah terdampak dapat menggunkan fitur Clip pada ArcGIS Destop 10.6.1. dalam proses ini data yang digunkan ialah data shapefile genangan banjir yang didapat dari pemodelan sebelumnya dan shapefile wilayah administrasi yang dapat diunduh melalui http://tanahair.indonesia.go.id/portal-web. Secara umum langkah-langkah analisisnya sebagai berikut. Klik menu Geoprocessing  $\rightarrow$  Clip.<br>Wilayah administrasi sebagai *input features*, dan poligon banjir sebagai *clip* features. Shapefile hasil analisis adalah poligon banjir dengan atribut administrasi wilayah. Tambahkan field baru dan hitung luasan masing-masing wilayah. Hasil analisis wilayah terdampak banjir dapat dilihat pada gambar 3.21 dan Gambar 3.22. sedangakan untuk detail langkah-langkah dapat dilihat pada lampiran 6.

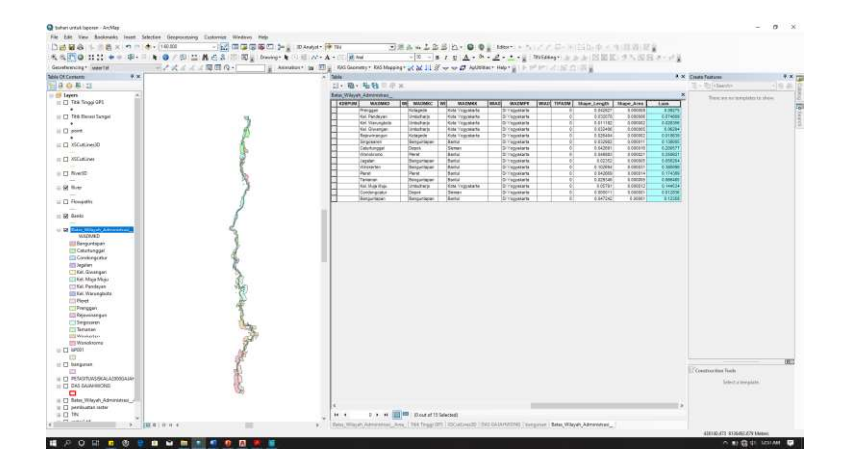

Gambar 3.21 Analisis wilayah terdampak banjir

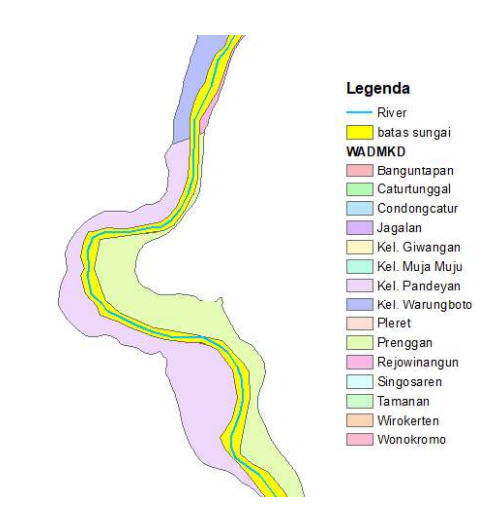

Gambar 3.22 Hasil analisis wilayah terdampak banjir

Analisis Bangunan terdampak menggunakan fitur Selection pada ArcGIS Destop 10.6.1. data yang diperlukan untuk analisis ini ialah shapefile genangan dan shapefile bangunan yang telah dibuat sebelumnya. Secara umum prosedur analisis bangunan terdampak ialah memisahkan bangunan yang terkena genangan banjir dari bangunan yang tidak terdampak dan menghitung jumlahnya. Hasil analisis bangunan terdampak dan tidak terdampak dapat dilihat pada Gambar 3.23. sedangkan untuk detail langkah-langkah dapat dilihat pada lampiran 7.

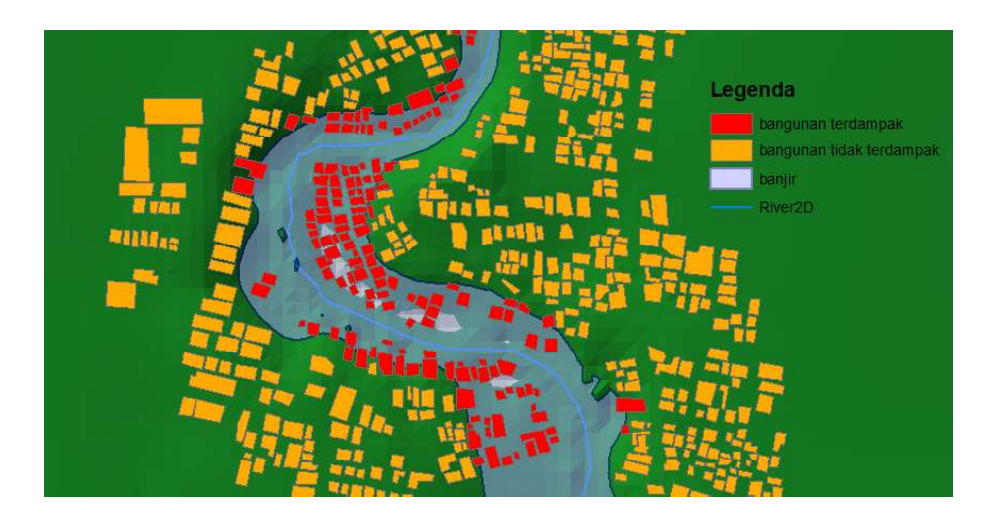

Gambar 3.23 Layer bangunan terdampak banjir

#### 3.5.6. Pembuatan Visualisasi Genangan Banjir 3D

Visualisasi genangan banjir tiga dimensi dibuat menggunakan ArcGIS Pro 2.4. Visualisasi ini akan menghasilkan output berupa tampilan dan video genangan banjir dan bangunan terdampak dalam kondisi tiga dimesnsi. Visualisasi dalam penelitian ini dimodelkan dengan langkah sebagai berikut.

a. Pembuatan model bangunan tiga dimensi

Model tiga dimensi bangunan pada sepadan sungai dibuat berdasarkan footprint/ tapak bangunan dengan menerapkan nilai ketinggian. Pada Program ArcGIS Pro layer bangunan yang telah dibuat sebelumnya di-extrude untuk memberikan nilai ketinggian bangunan. Pada penelitian ini nilai ketinggian setiap bangunan dibuat sama setinggi 4 meter. Gambar 3.24 menunjukan *footprint* bangunan di sempadan sungai, gambar 3.25 menunjukkan tampilan tiga dimensi bangunan pada ArcGIS Pro.

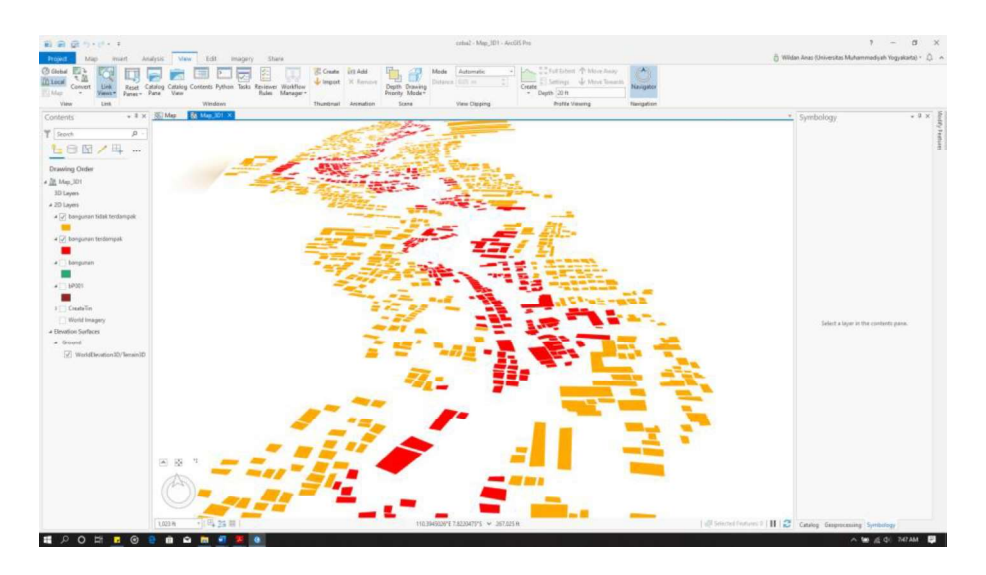

Gambar 3.24 Tampilan footprint bangunan pada ArcGIS Pro

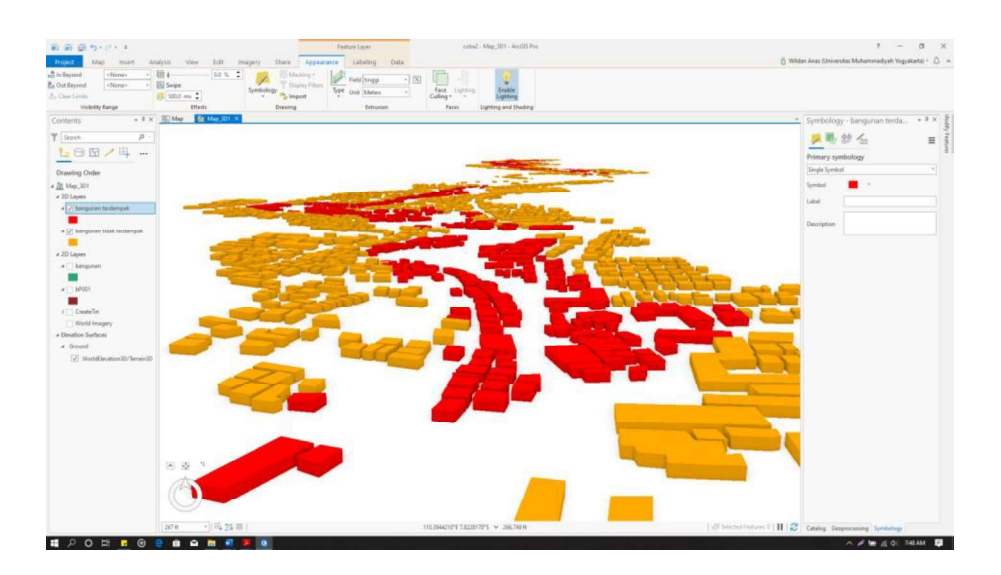

Gambar 3.25 Tampilan tiga dimensi bangunan pada ArcGIS Pro

## b. Pembuatan visualisasi genangan banjir

Visualisasi genangan banjir tiga dimensi dibuat menggunakan fitur animation yang terdapat pada ArcGIS Pro. Objek yang perlu ditambahkan untuk ditampilkan pada animasi ialah layer genangan banjir. Visualisasi dibuat dengan teknik memposisikan kamera dan sudut pandang terhadap layer genangan banjir dan bangunan terdampak. Memposisikan kamera pada posisi yang akan dibuat keyframe, lalu memindahkan kamera dalam posisi selanjutnya dan membat keyframe kembali, begitu seterusnya hingga frame yang

banyak tersebut menghasilkan suatu animasi. Setelah selesai lakukan export menjadi video dengan perintah Export Movie. Gambar 3.26 menampilkan jendela pembuatan animasi.

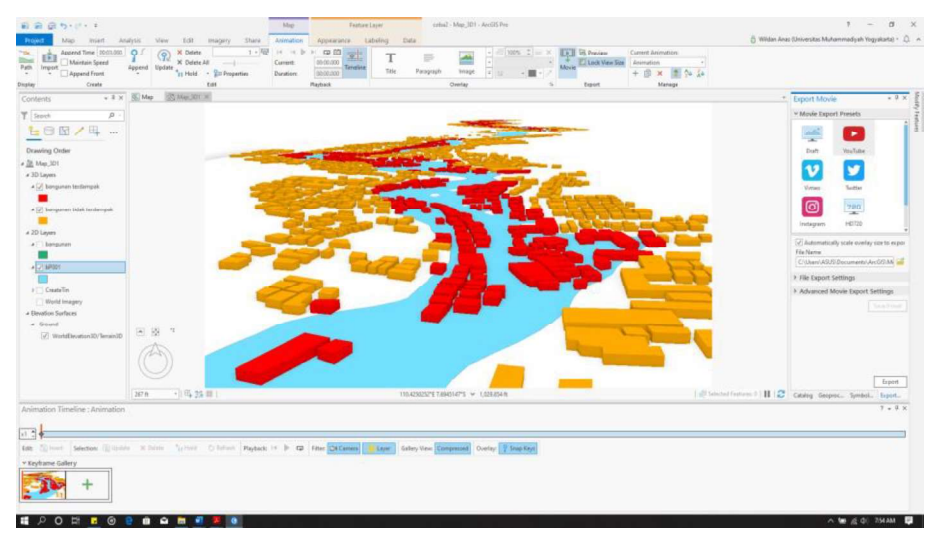

Gambar 3.26 Tampilan jendela menu Animation